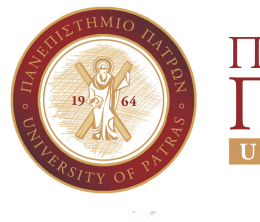

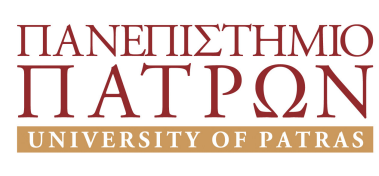

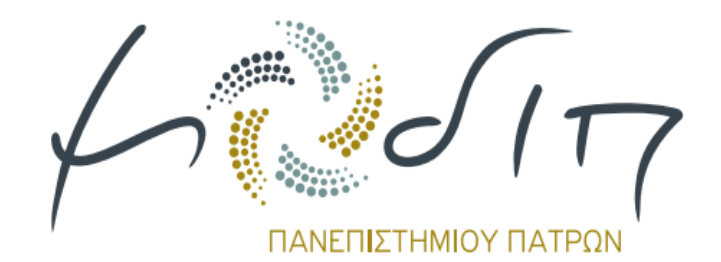

# **ΟΔΗΓΟΣ ΧΡΗΣΗΣ**

# ΑΠΟΓΡΑΦΙΚΟΥ ΔΕΛΤΙΟΥ **ΜΕΛΩΝ ΔΕΠ**

Μονάδα Διασφάλισης Ποιότητας - Πανεπιστήμιο Πατρών

# Περιεχόμενα

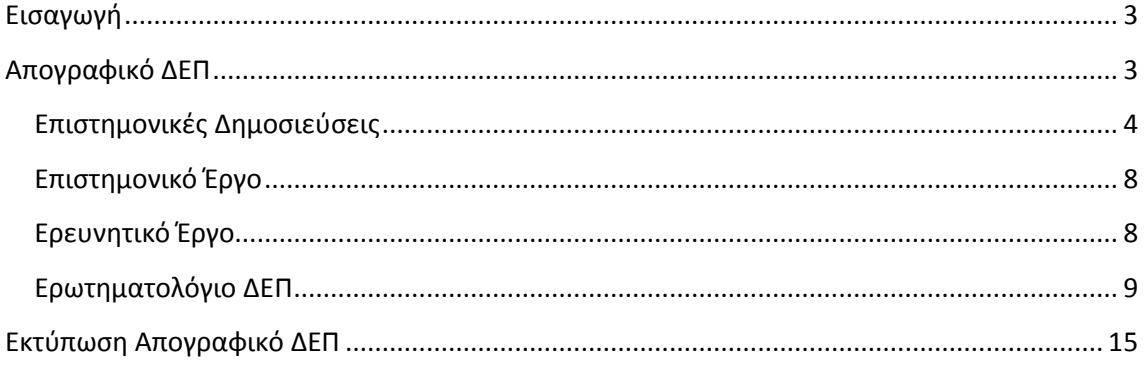

### <span id="page-2-0"></span>**Εισαγωγή**

Το πληροφοριακό σύστημα για το απογραφικό δελτίο μελών ΔΕΠ είναι διαθέσιμο στο σύνδεσμο [https://ps.modip.upatras.gr](https://ps.modip.upatras.gr/) (συνιστάται περιηγητής Google Chrome, Mozilla Firefox, Apple Safari, Internet Explorer10 <u>όχι παλιότερη έκδοση</u>)

Στην εφαρμογή εισέρχεστε επιλέγοντας «Σύνδεση» και δίνοντας τα διαπιστευτήρια του λογαριασμού σας στο πανεπιστήμιο Πατρών (πχ. user@upatras.gr).

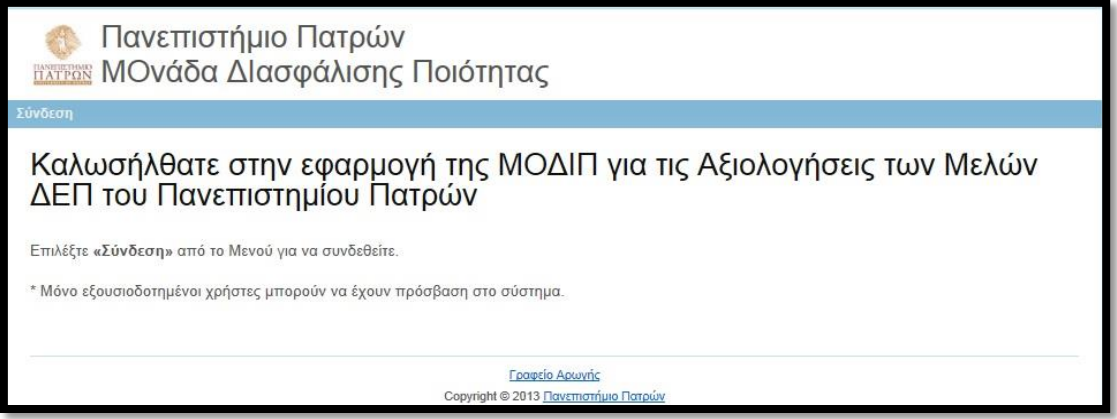

## <span id="page-2-1"></span>**Απογραφικό ΔΕΠ**

Από το μενού επιλέγετε *«Απογραφικό ΔΕΠ»*:

Πανεπιστήμιο Πατρών **Ελτεργ ΜΟνάδα ΔΙασφάλισης Ποιότητας** ικό ΔΕΠ - Αποτελέσματα Ερωτηματολογίων - Τμήματα - Αποσύνδεση (Professor M Καλωσήλθατε στην εφαρμογή της ΜΟΔΙΠ για τις Αξιολογήσεις των Μελών ΔΕΠ του Πανεπιστημίου Πατρών Γραφείο Αρωγής Copyright @ 2013 Πανεπιστήμιο Πατρών

και παρουσιάζεται η παρακάτω οθόνη:

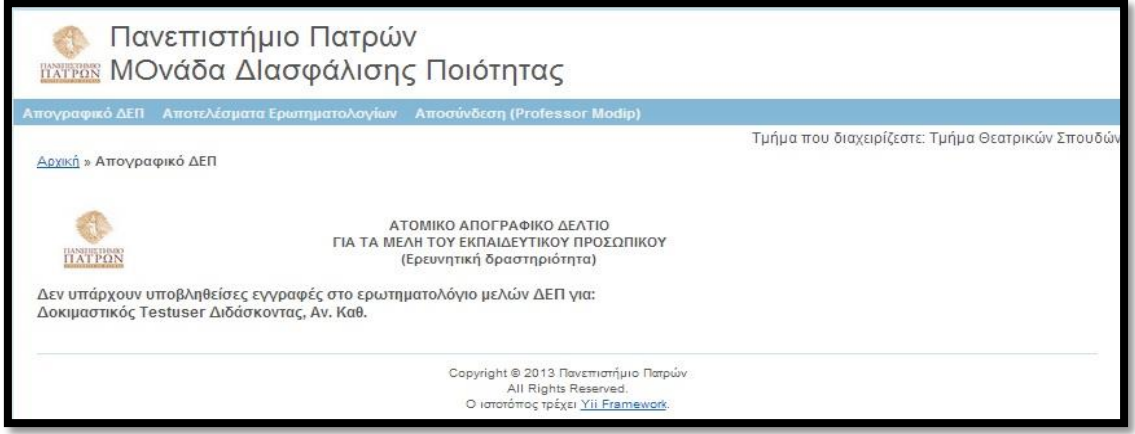

Η οθόνη σας ενημερώνει ότι δεν έχει υποβληθεί προηγούμενη εγγραφή «Ερωτηματολόγιο ΔΕΠ» στο σύστημα. (Εάν έχει υποβληθεί θα εμφανιστεί προεπισκόπηση του τελευταίου χρονικά απογραφικού δελτίου).

Η διαδικασία για την δημιουργία του Απογραφικού Δελτίου περιλαμβάνει τέσσερα βήματα. Καταχώριση και υποβολή των **Επιστημονικών Δημοσιεύσεων**, του **Επιστημονικού Έργου**, του **Ερευνητικού Έργου** και του **Ερωτηματολογίου ΔΕΠ**.

Προσοχή: Μόνο εφόσον υποβληθεί και το **Ερωτηματολόγιο ΔΕΠ** (χρονικά τελευταίο) για το τρέχον ακαδημαϊκό έτος δημιουργείται το Απογραφικό Δελτίο. Παρακάτω παρουσιάζεται αναλυτικά η διαδικασία:

#### <span id="page-3-0"></span>**Επιστημονικές Δημοσιεύσεις**

Από το μενού επιλέγετε *«Απογραφικό ΔΕΠ» «Επιστημονικές Δημοσιεύσεις»* ώστε να καταχωρίσετε τις επιστημονικές δημοσιεύσεις:

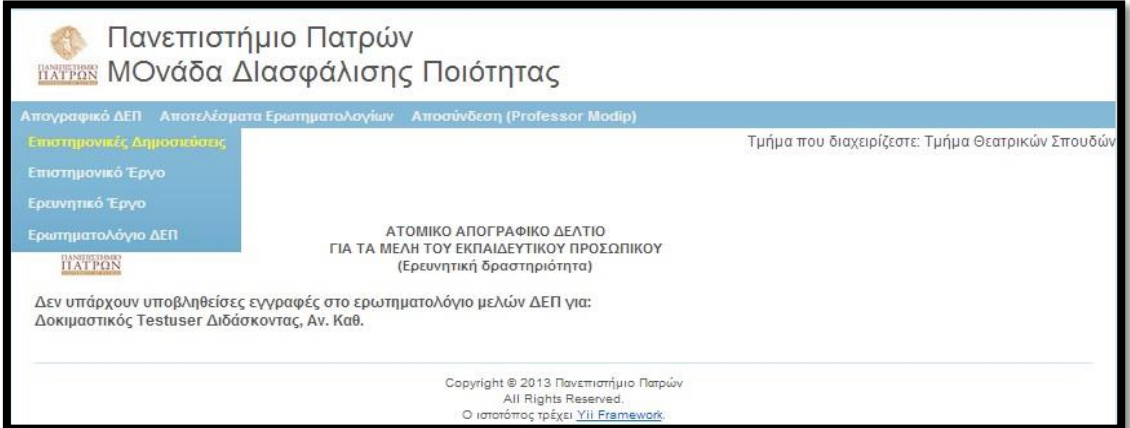

Έτσι παρουσιάζεται η παρακάτω οθόνη με όλες τις καταχωρημένες εγγραφές του χρήστη στο σύστημα (στην εικόνα παρουσιάζονται κάποιες ήδη δημιουργημένες και υποβληθείσες εγγραφές):

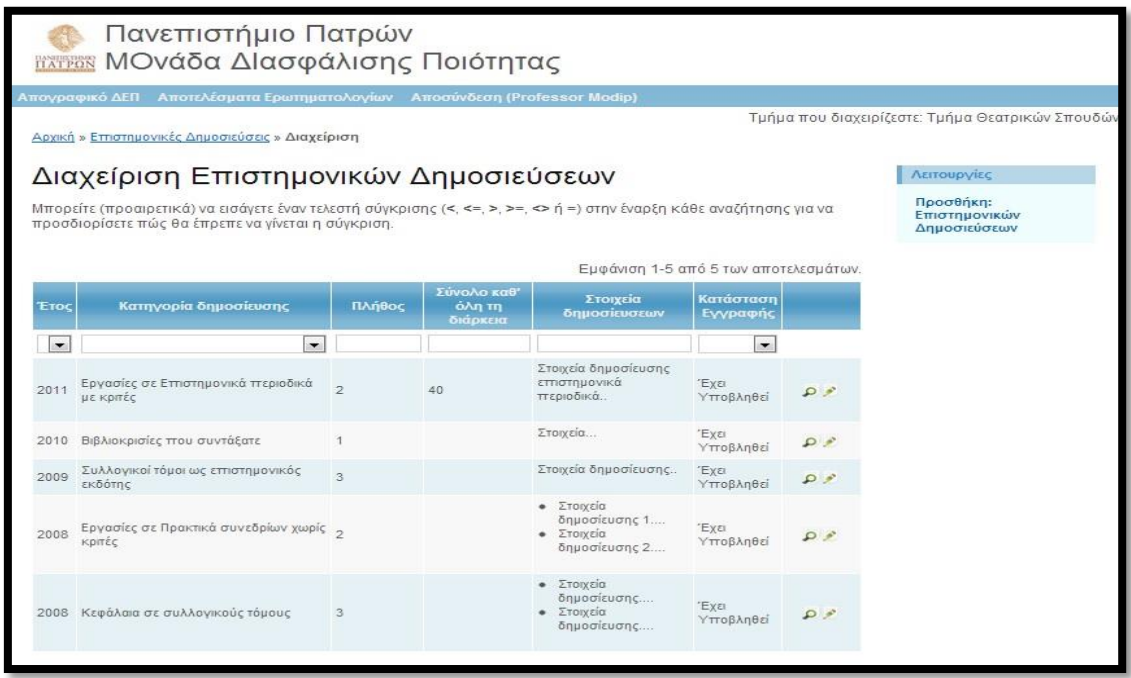

Από το μενού **«Λειτουργίες»** στο δεξί μέρος μπορείτε να επιλέξετε **«Προσθήκη: Επιστημονικών Δημοσιεύσεων»** ώστε να καταχωρίσετε μια **νέα εγγραφή**. Στην παρακάτω οθόνη παρουσιάζεται η φόρμα καταχώρισης:

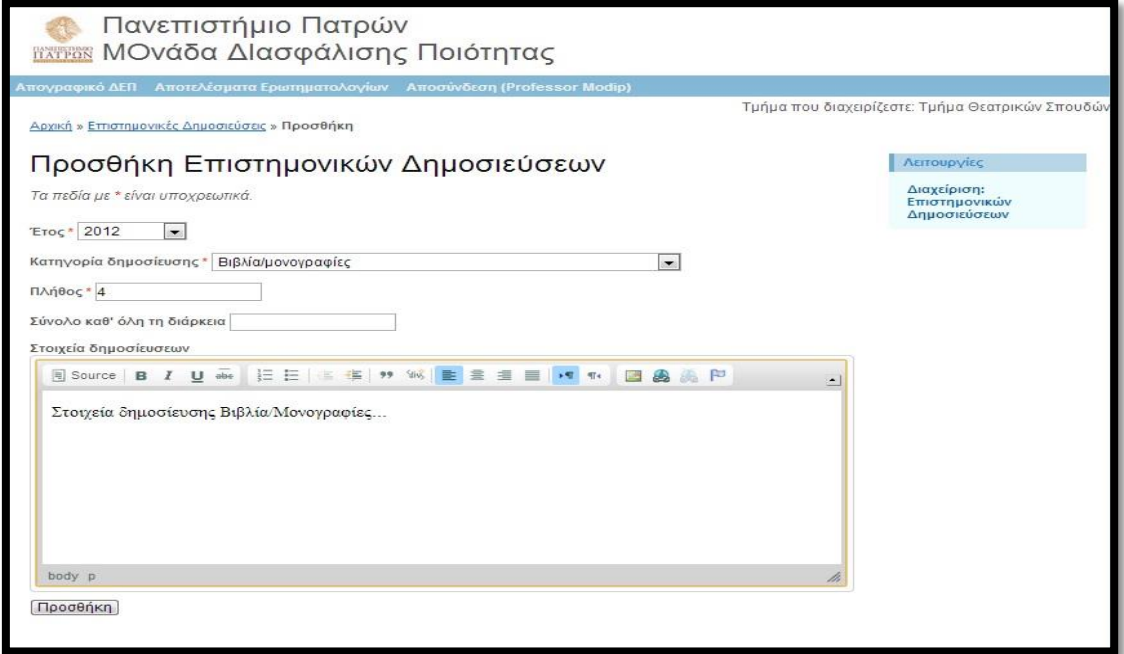

*(Η επιλογή του έτους αφορά ημερολογιακό έτος.* Για παράδειγμα: *Το ακαδημαϊκό έτος 2012-2013 περιλαμβάνει τις Επιστημονικές δημοσιεύσεις του ημερολογιακού 2012.)*

Αφού συμπληρώσετε τα πεδία, η επιλογή **«Προσθήκη»** στο τέλος της φόρμας δημιουργεί τη νέα εγγραφή και παρουσιάζεται η παρακάτω οθόνη:

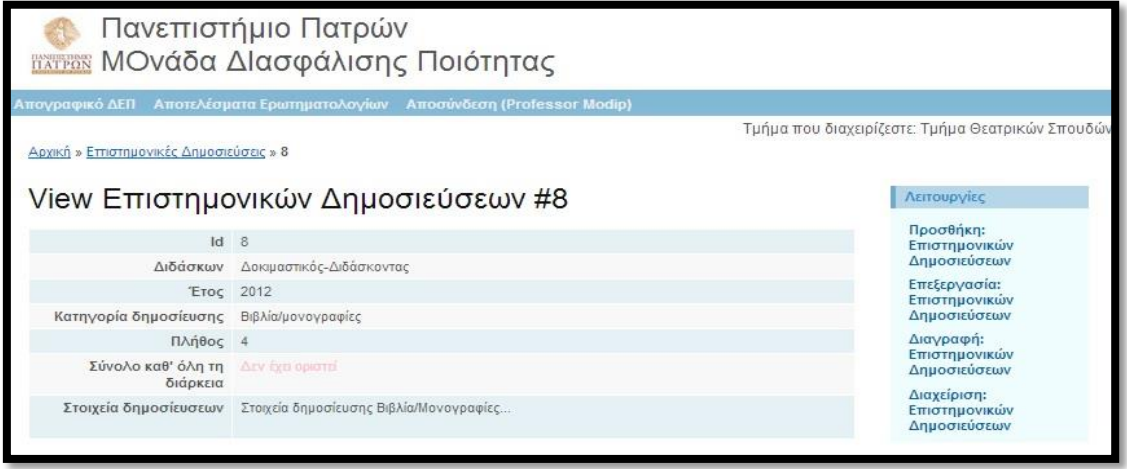

Από το μενού **«Λειτουργίες»** στα δεξιά μπορείτε να διαχειριστείτε την εγγραφή που μόλις δημιουργήσατε.

Με την επιλογή **«Επεξεργασία: Επιστημονικών Δημοσιεύσεων»** επεξεργάζεστε τη συγκεκριμένη εγγραφή, με τη **«Διαγραφή: Επιστημονικών Δημοσιεύσεων»** διαγράφετε την εγγραφή. Με την επιλογή **«Προσθήκη: Επιστημονικών Δημοσιεύσεων»** δημιουργείτε μια νέα εγγραφή.

Με την επιλογή **«Διαχείριση: Επιστημονικών Δημοσιεύσεων»** μπορείτε να εμφανίσετε όλες τις εγγραφές που έχετε δημιουργήσει όπως φαίνεται παρακάτω:

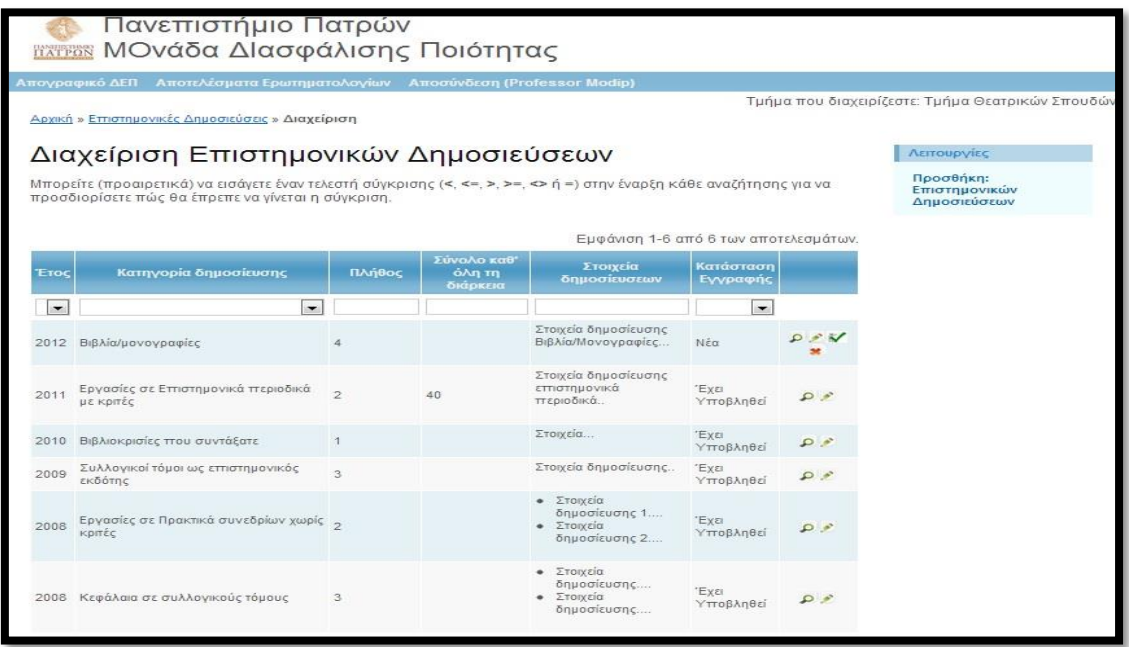

Στην οθόνη αυτή βλέπετε και την εγγραφή που μόλις δημιουργήσατε. Οι **νέες εγγραφές** παρουσιάζονται σε **«Κατάσταση Εγγραφής Νέα»**.

Όσες εγγραφές είναι σε κατάσταση «Νέα» μπορείτε και να τις επεξεργαστείτε. Στα δεξιά της Νέας εγγραφής παρουσιάζονται οι επιλογές (μέσω εικονιδίων) για Προβολή, Επεξεργασία, Υποβολή και Διαγραφή. Με την **«Προβολή»** βλέπετε τα πεδία της εγγραφής, με την **«Επεξεργασία»** ενημερώνετε τα πεδία της εγγραφής και με τη **«Διαγραφή»** διαγράφετε την εγγραφή.

Όταν είστε σίγουροι ότι θέλετε να υποβάλετε την εγγραφή, επιλέγετε το εικονίδιο **«Υποβολή»** . Τότε εμφανίζεται το παρακάτω μήνυμα διπλής επιβεβαίωσης:

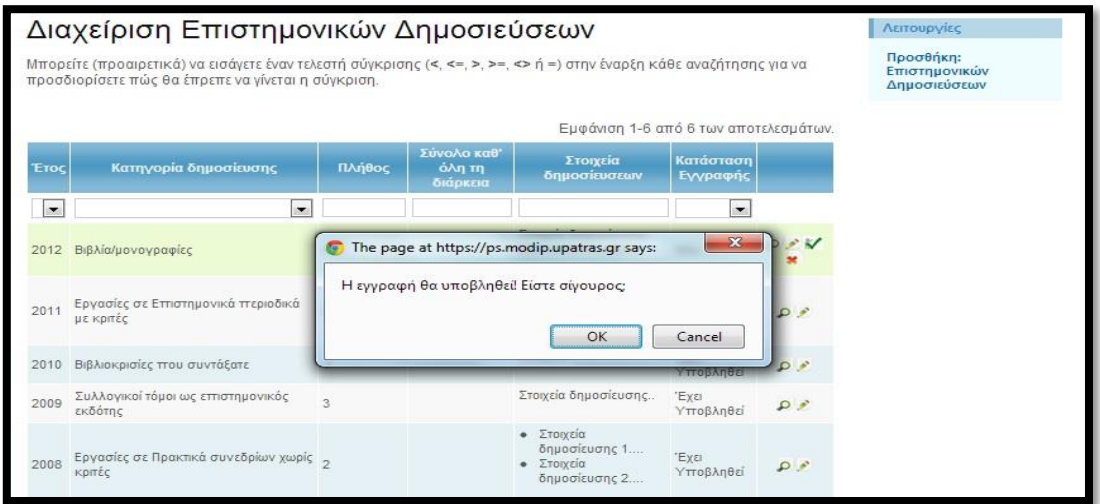

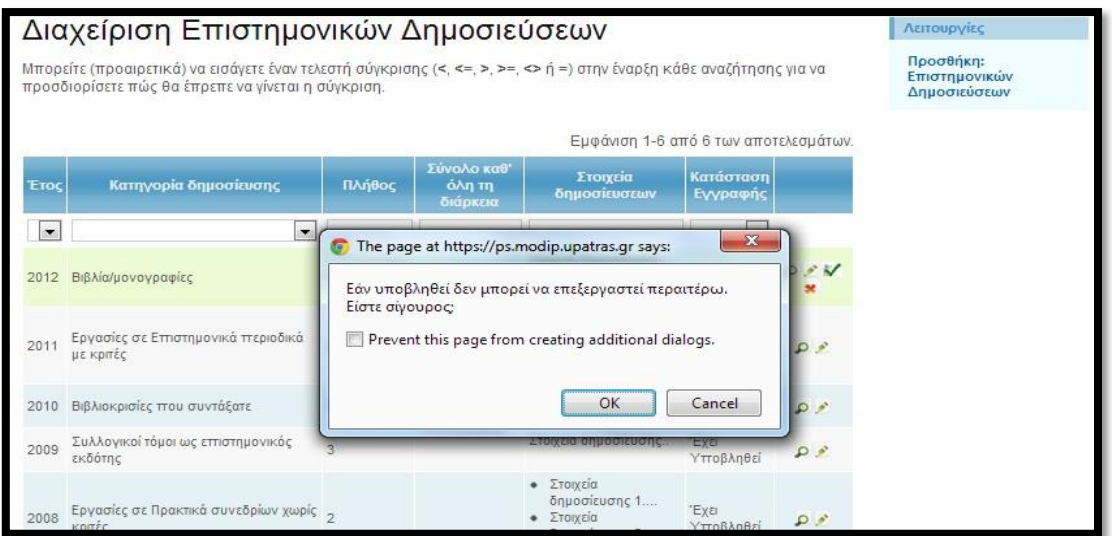

Επιλέγοντας «ΟΚ» και στις δύο περιπτώσεις η εγγραφή υποβάλλεται και δεν μπορείτε να την επεξεργαστείτε περαιτέρω. Στις Επιστημονικές Δημοσιεύσεις και μόνο επιτρέπεται η Επεξεργασία του πεδίου «Στοιχεία δημοσιεύσεων» ακόμα και αν η εγγραφή έχει υποβληθεί.

Επομένως, η εγγραφή εμφανίζεται τώρα σε κατάσταση «Έχει Υποβληθεί», όπως παρουσιάζεται παρακάτω:

(**Σημαντικό: Για να παρουσιάζονται οι εγγραφές στο Απογραφικό Δελτίο πρέπει πρώτα να έχουν Υποβληθεί**).

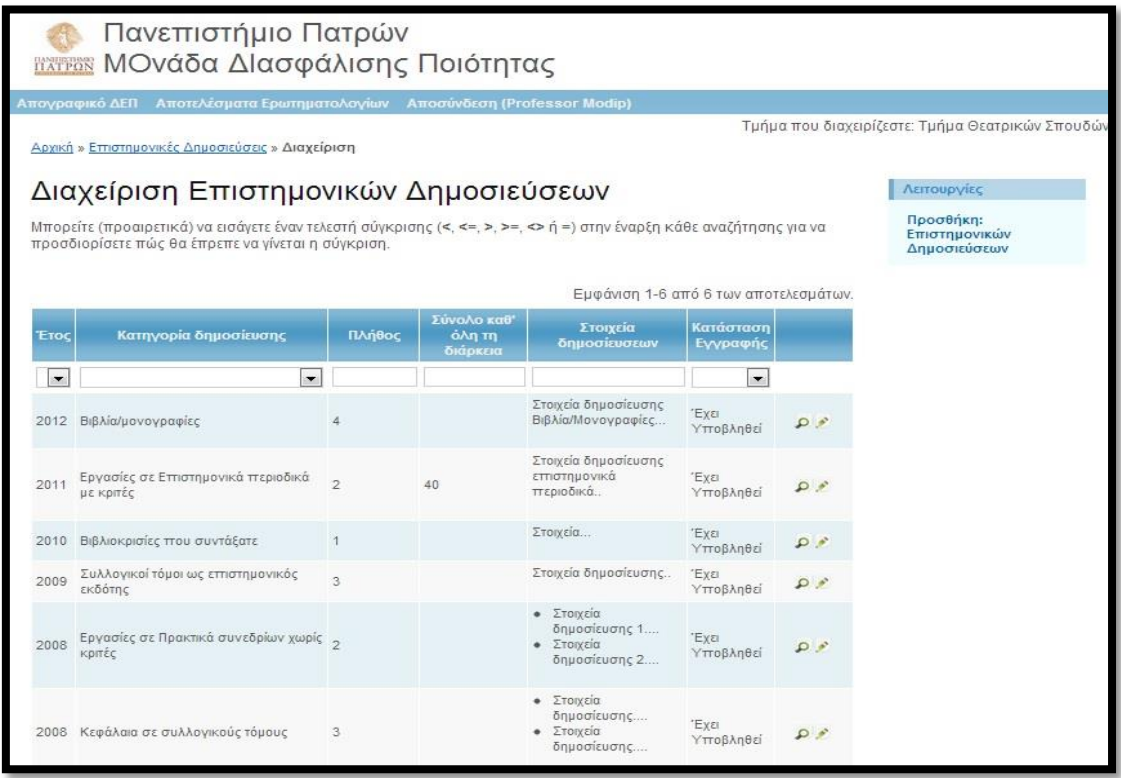

#### <span id="page-7-0"></span>**Επιστημονικό Έργο**

Στη συνέχεια καταχωρείτε το «Επιστημονικό Έργο». Από το μενού επιλέγετε *«Απογραφικό ΔΕΠ» «Επιστημονικό Έργο»*, όπως φαίνεται παρακάτω:

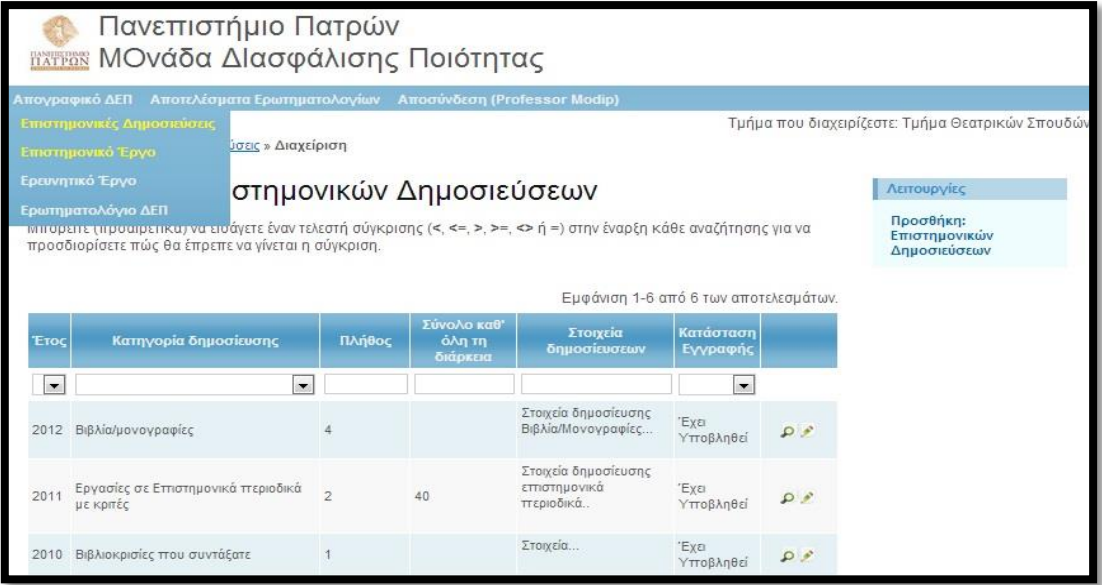

Έτσι παρουσιάζεται η παρακάτω οθόνη για το «Επιστημονικό Έργο» με όλες τις καταχωρημένες εγγραφές του χρήστη στο σύστημα (στην εικόνα παρουσιάζονται κάποιες ήδη δημιουργημένες και υποβληθείσες εγγραφές):

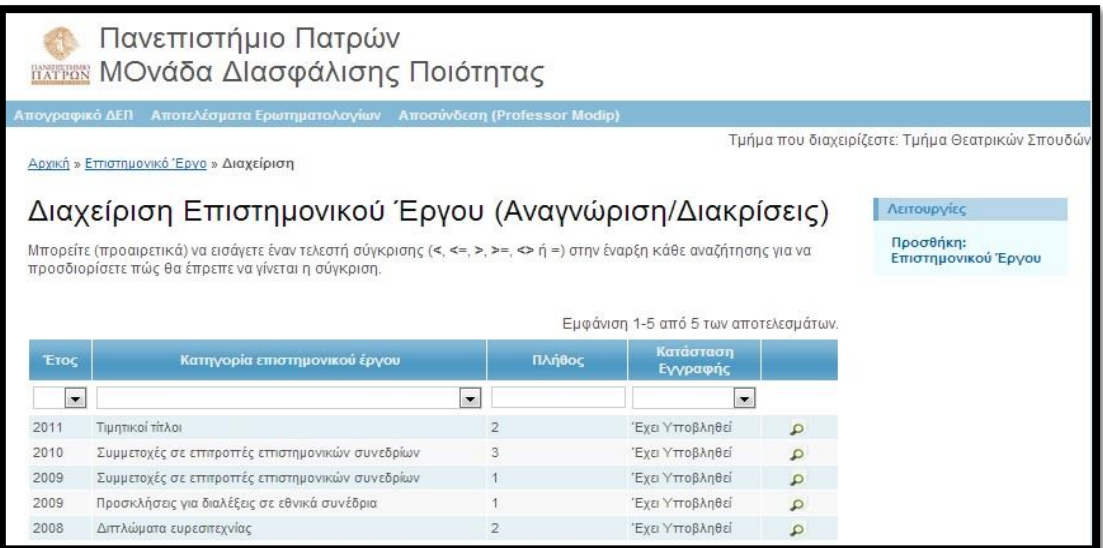

Η διαδικασία για τη δημιουργία νέων εγγραφών και τη διαχείριση τους σχετικά με το «Επιστημονικό Έργο» είναι ίδια όπως αυτή περιγράφηκε παραπάνω για τις «Επιστημονικές Δημοσιεύσεις».

#### <span id="page-7-1"></span>**Ερευνητικό Έργο**

Στη συνέχεια καταχωρείτε το «Ερευνητικό Έργο». Από το μενού επιλέγετε *«Απογραφικό ΔΕΠ» «Ερευνητικό Έργο»*, και παρουσιάζεται η οθόνη όπως φαίνεται παρακάτω με όλες τις καταχωρημένες εγγραφές του χρήστη στο σύστημα (στην εικόνα παρουσιάζονται κάποιες ήδη δημιουργημένες και υποβληθείσες εγγραφές):

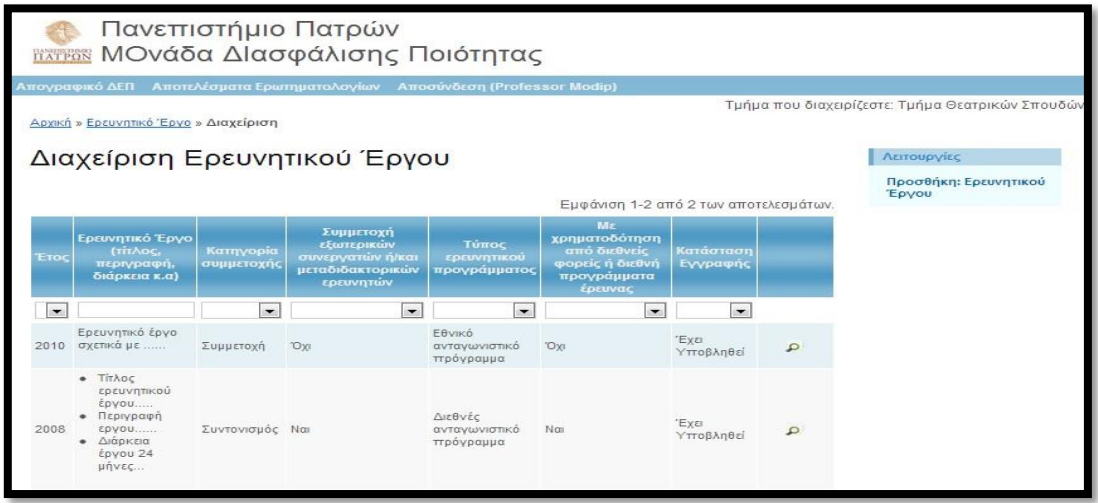

Η διαδικασία για τη δημιουργία νέων εγγραφών και τη διαχείριση τους σχετικά με το «Ερευνητικό Έργο» είναι ίδια όπως αυτή περιγράφηκε παραπάνω για τις «Επιστημονικές Δημοσιεύσεις».

#### <span id="page-8-0"></span>**Ερωτηματολόγιο ΔΕΠ**

Αφού έχετε δημιουργήσει και υποβάλλει τις εγγραφές σχετικά με τις «Επιστημονικές Δημοσιεύσεις», το «Επιστημονικό Έργο» και το «Ερευνητικό Έργο», τότε πρέπει να συμπληρώσετε και **να υποβάλλετε (χρονικά τελευταίο) το «Ερωτηματολόγιο ΔΕΠ»** που αφορά το τρέχον ακαδημαϊκό έτος. Από το μενού επιλέγετε *«Απογραφικό ΔΕΠ» «Ερωτηματολόγιο ΔΕΠ»* και παρουσιάζεται η οθόνη με τα καταχωρημένα Ερωτηματολόγια ΔΕΠ του χρήστη στο σύστημα όπως φαίνεται παρακάτω (στην εικόνα παρουσιάζεται μια ήδη δημιουργημένη και υποβληθείσα εγγραφή για το ακαδημαϊκό έτος 2011-2012):

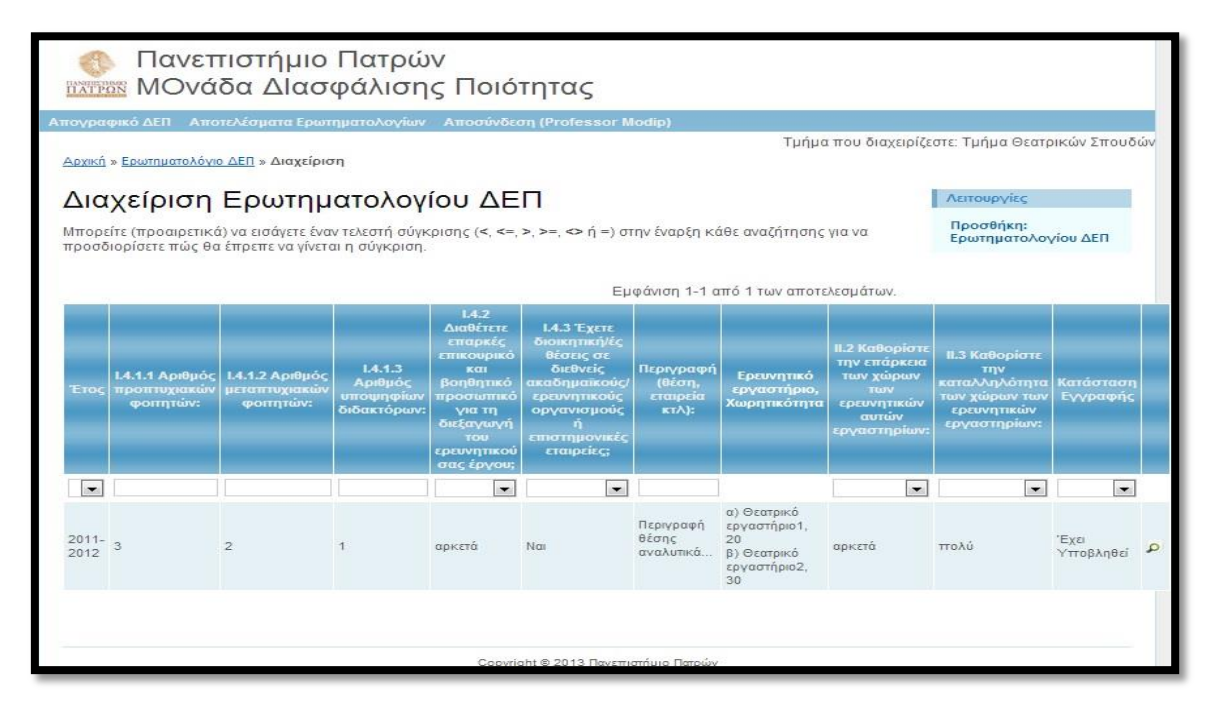

Από το μενού «Λειτουργίες» στο δεξί μέρος μπορείτε να επιλέξετε **«Προσθήκη: Ερωτηματολογίου ΔΕΠ»** ώστε να **καταχωρίσετε ένα νέο Ερωτηματολόγιο ΔΕΠ** για το τρέχον ακαδημαϊκό έτος. Στην παρακάτω οθόνη παρουσιάζεται η φόρμα καταχώρισης:

Συμπληρώνετε τα πεδία για το τρέχον ακαδημαϊκό έτος.

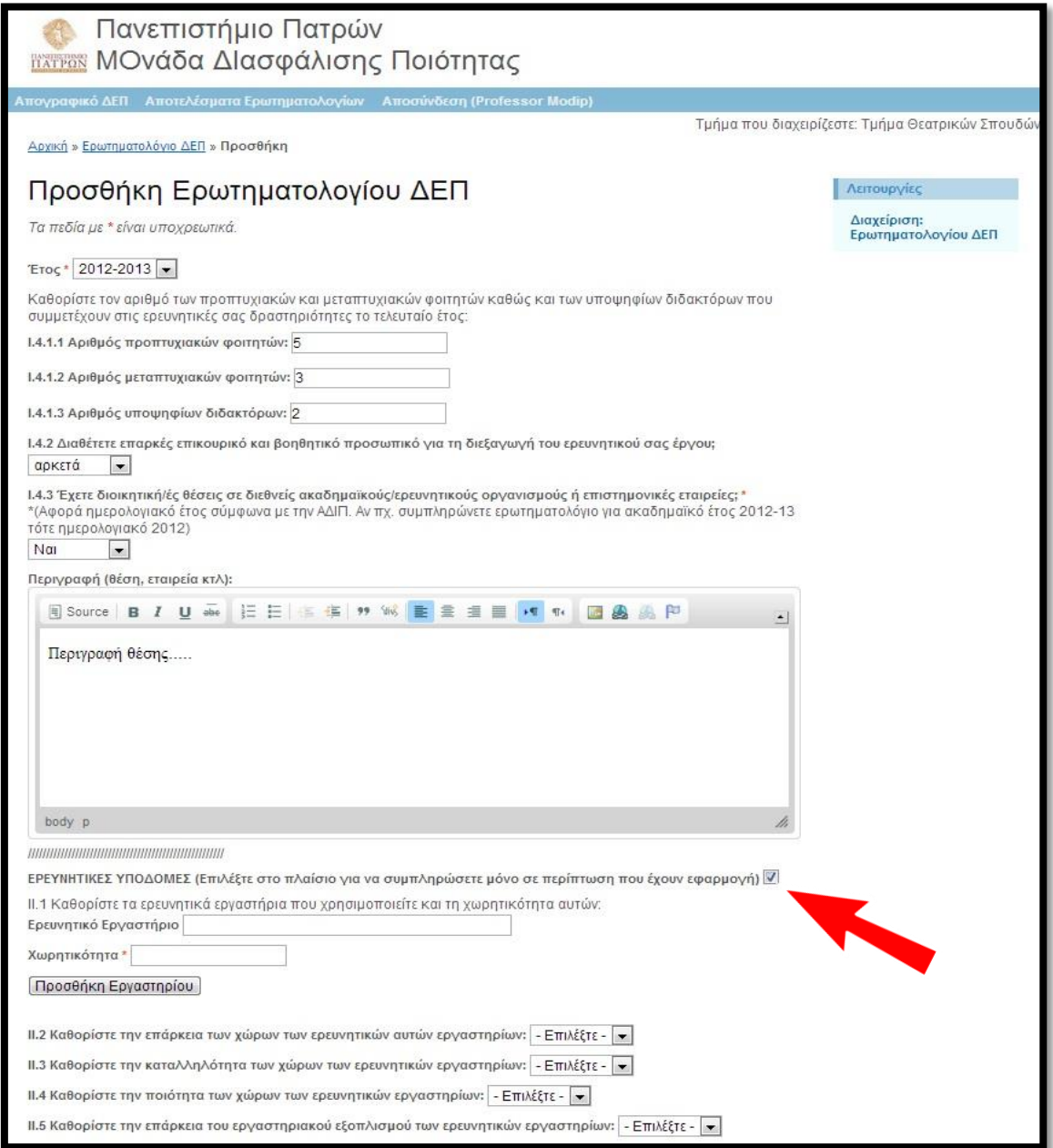

Εάν έχουν εφαρμογή **«ΕΡΕΥΝΗΤΙΚΕΣ ΥΠΟΔΟΜΕΣ»**, επιλέγετε στο πλαίσιο όπως δείχνει το κόκκινο βελάκι και εμφανίζονται οι σχετικές ερωτήσεις.

**Σημείωση:** Στην ερώτηση ΙΙ.1 μπορούν να καθοριστούν και περισσότερα του ενός εργαστήρια. Σε κάθε περίπτωση, δίνετε τον τίτλο του Ερευνητικού Εργαστηρίου και τη Χωρητικότητα και επιλέγετε **«Προσθήκη Εργαστηρίου»**.

Το ίδιο και στην ερώτηση ΙΙ.14, προσδιορίζετε το είδος της χρηματοδότησης και επιλέγετε **«Προσθήκη Χρηματοδότησης»**. (βλέπε παρακάτω οθόνη)

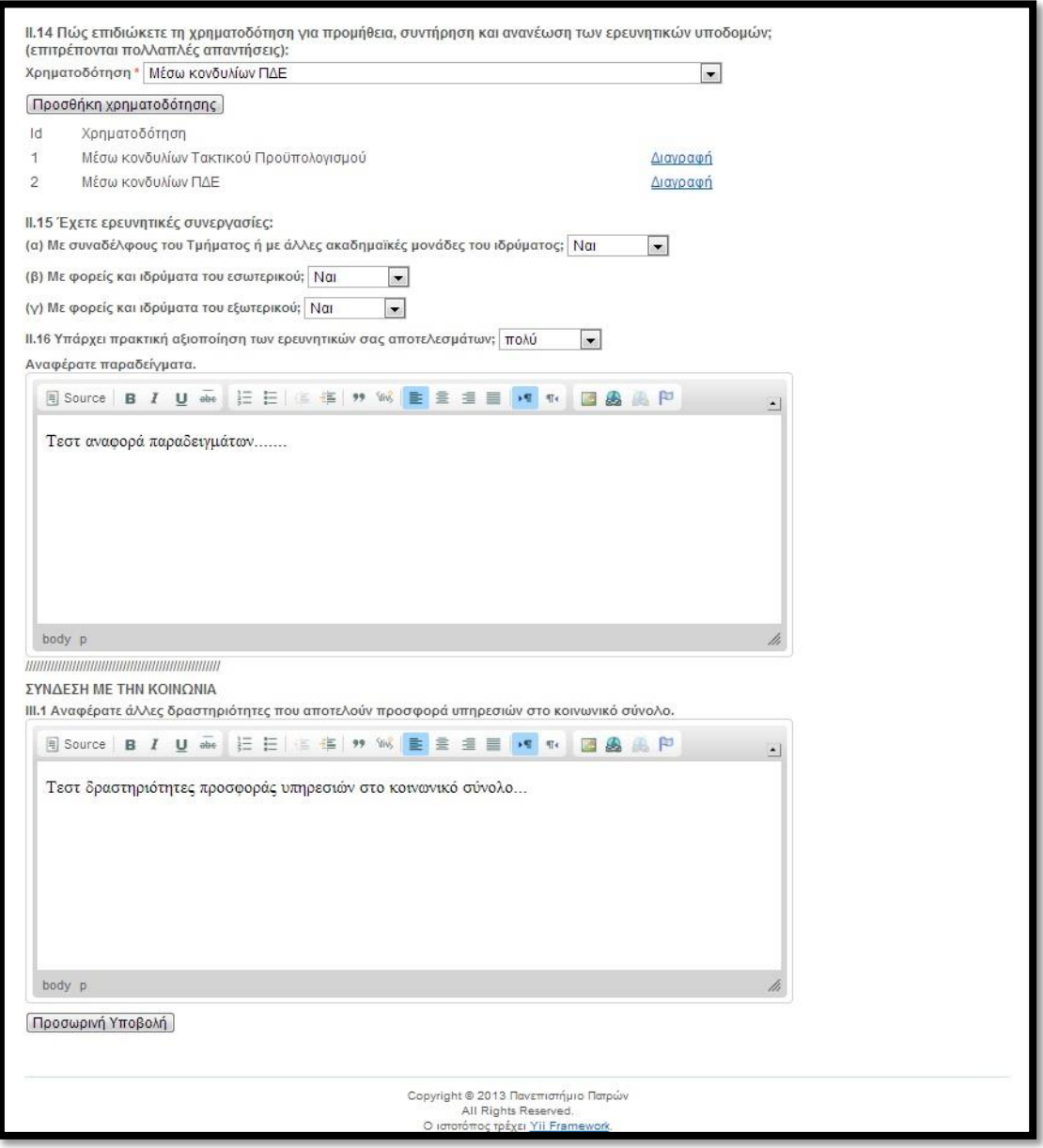

Όταν συμπληρώσετε τα πεδία επιλέγετε **«Προσωρινή Υποβολή»** στο τέλος της φόρμας. Έτσι δημιουργείται η νέα εγγραφή όπως παρουσιάζεται παρακάτω:

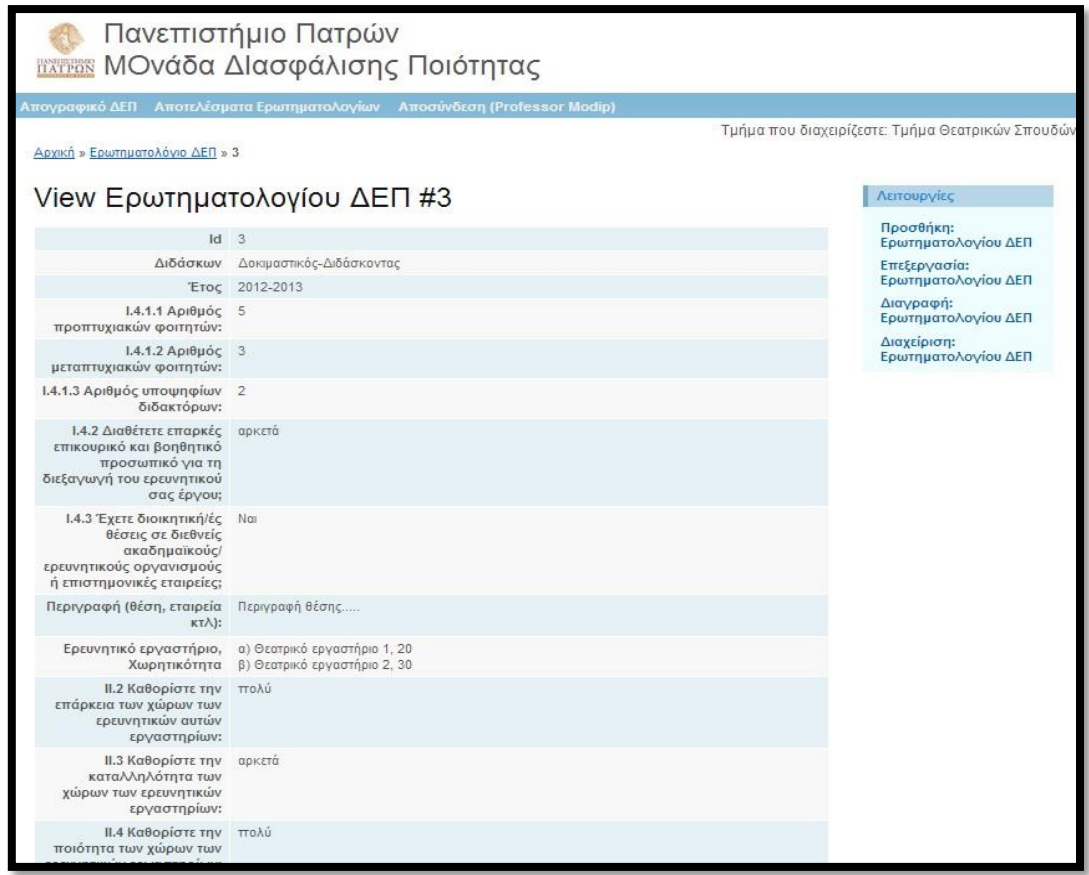

Από το μενού **«Λειτουργίες»** στα δεξιά μπορείτε να διαχειριστείτε την εγγραφή που μόλις δημιουργήσατε. (ομοίως όπως παραπάνω βλέπε «Επιστημονικές Δημοσιεύσεις»)

Με την επιλογή **«Διαχείριση: Ερωτηματολογίου ΔΕΠ»** μπορείτε να εμφανίσετε όλες τις εγγραφές που έχετε δημιουργήσει όπως φαίνεται παρακάτω:

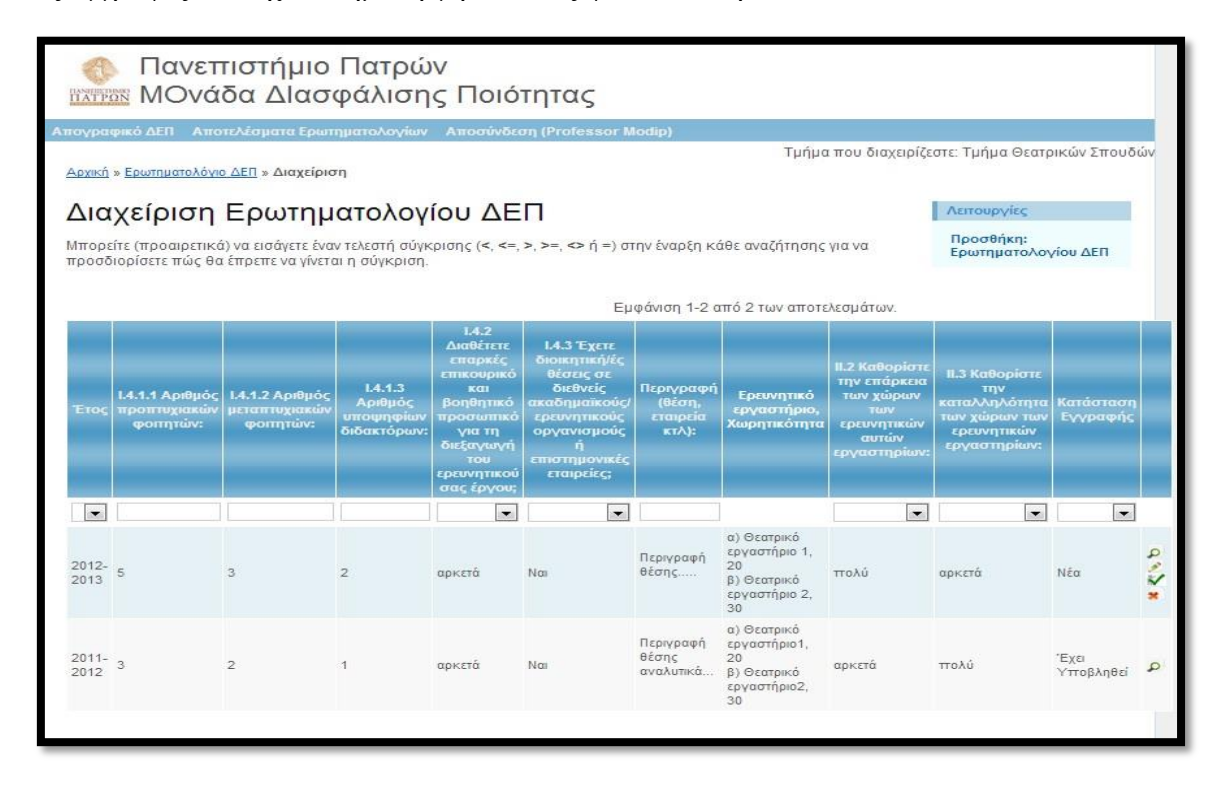

Έτσι παρουσιάζεται και το Ερωτηματολόγιο ΔΕΠ που μόλις Υποβάλλατε Προσωρινά με Κατάσταση εγγραφής Νέα. Αυτό σημαίνει ότι μπορείτε και να το Επεξεργαστείτε (όπως έχει περιγραφεί στις Επιστημονικές δημοσιεύσεις). Κάθε γραμμή του πίνακα διαχείρισης παρουσιάζει τις ερωτήσεις του Ερωτηματολόγιου ΔΕΠ ανά ακαδημαϊκό

έτος. Με την επιλογή **«Προβολή»** μπορείτε να δείτε όλες τις ερωτήσεις.

Όταν είστε σίγουροι ότι θέλετε να υποβάλλετε το Ερωτηματολόγιο που δημιουργήσατε για το τρέχον ακαδημαϊκό έτος, επιλέγετε το εικονίδιο **«Υποβολή»** .

Μετά και την υποβολή του ερωτηματολογίου ΔΕΠ για το τρέχον ακαδημαϊκό έτος έχει ολοκληρωθεί η διαδικασία για το Απογραφικό Δελτίο μέλους ΔΕΠ. Έτσι αν από το μενού επιλέξετε *«Απογραφικό ΔΕΠ»* σας εμφανίζεται ολόκληρο το απογραφικό δελτίο του τρέχοντος ακαδημαϊκού έτους. Αυτό περιλαμβάνει το Ερωτηματολόγιο ΔΕΠ του τρέχοντος ακαδημαϊκού έτους καθώς και τις «Επιστημονικές Δημοσιεύσεις», το «Επιστημονικό Έργο», το «Ερευνητικό Έργο» της τελευταίας πενταετίας.

Στην περίπτωση για παράδειγμα του απογραφικού δελτίου για το ακαδημαϊκό έτος **2012-2013**, θα εμφανιστούν οι **«Επιστημονικές Δημοσιεύσεις»**, το **«Επιστημονικό Έργο»**, το **«Ερευνητικό Έργο»** των ημερολογιακών ετών **2012, 2011, 2010, 2009, 2008** και οι απαντήσεις του **Ερωτηματολογίου ΔΕΠ** του ακαδημαϊκού έτους **2012- 2013**.

Παρουσιάζεται δηλαδή η παρακάτω οθόνη:

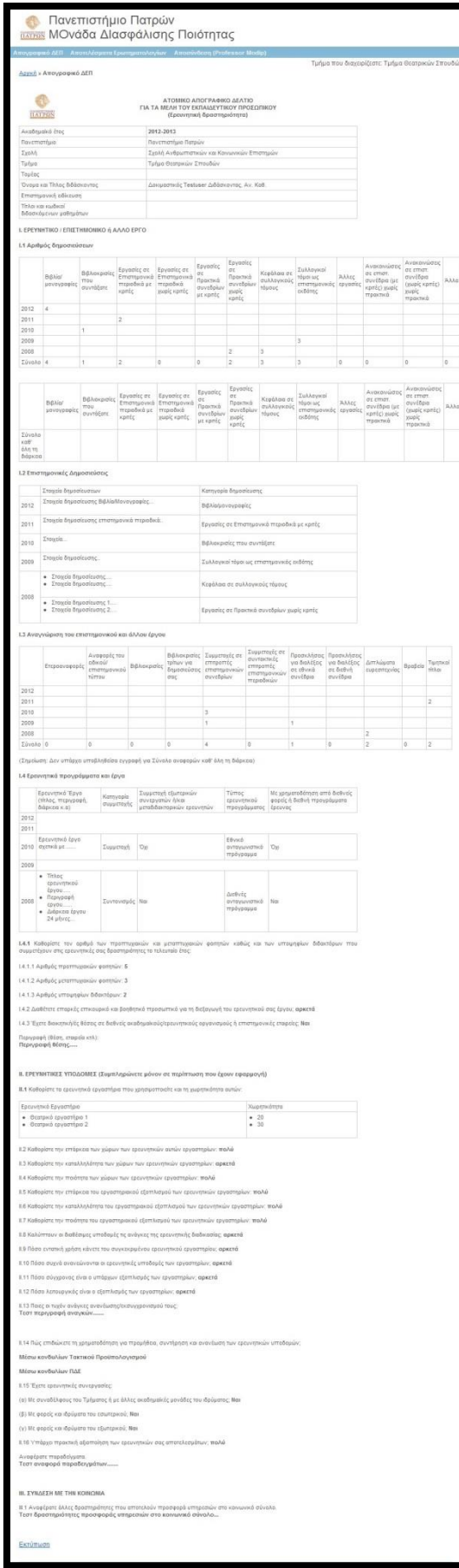

### <span id="page-14-0"></span>**Εκτύπωση Απογραφικό ΔΕΠ**

Όπως περιγράφηκε παραπάνω (επιλέγοντας από το μενού *«Απογραφικό ΔΕΠ»)* σας εμφανίζεται ολόκληρο το απογραφικό δελτίο του τρέχοντος ακαδημαϊκού έτους. Έτσι από την επιλογή **«Εκτύπωση»** που βρίσκεται στο κάτω αριστερά μέρος του δελτίου, μπορείτε να εκτυπώσετε μέσω του περιηγητή (browser) το έντυπο του απογραφικού δελτίου.

πχ. χρησιμοποιώντας τον Browser Google Chrome

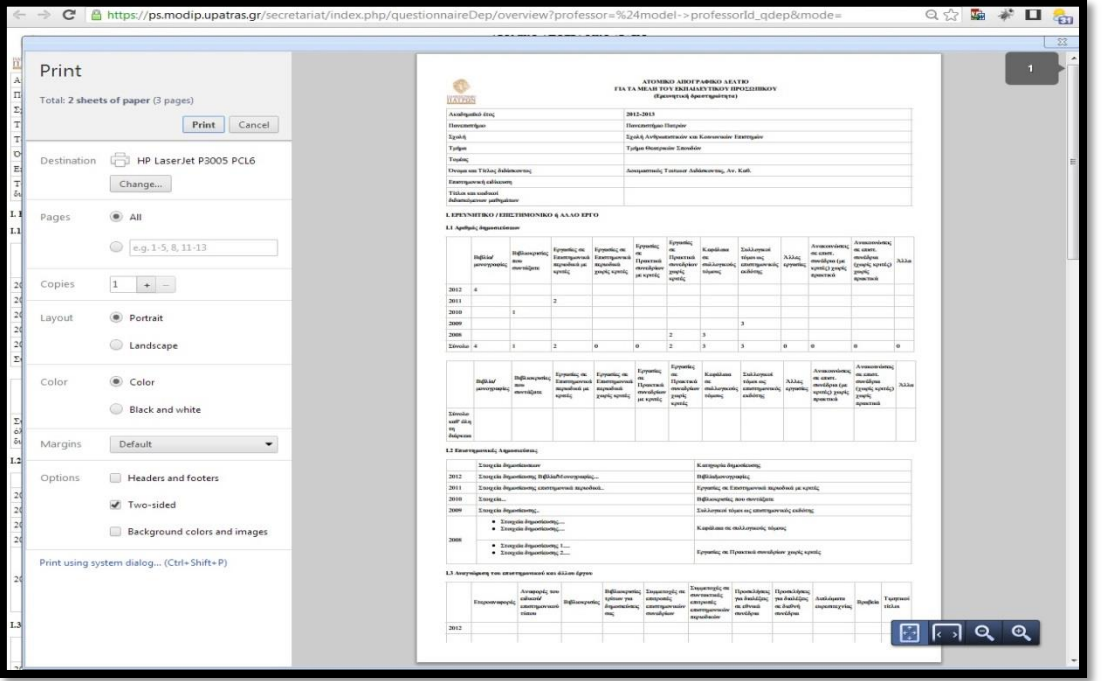

Επίσης, ο Google Chrome δίνει τη δυνατότητα αν στην παραπάνω οθόνη επιλέξετε στα αριστερά **«Change..»** και μετά **«Save as PDF»**, να αποθηκεύσετε το απογραφικό δελτίο και σε μορφή αρχείου pdf όπως παρουσιάζεται παρακάτω:

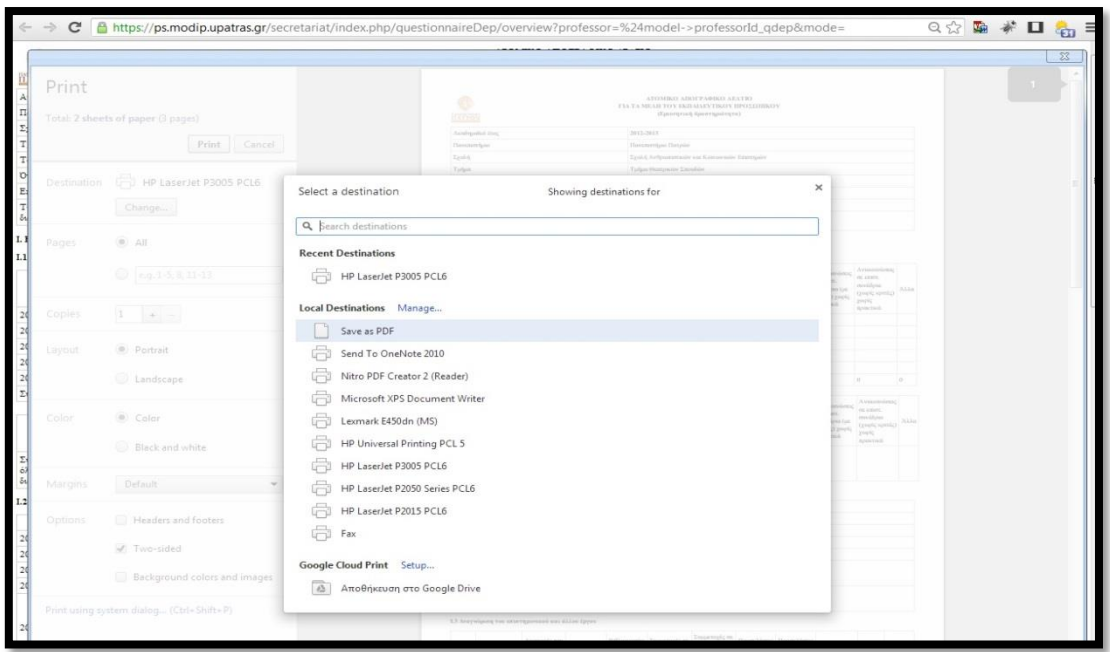